## **The Document Company XEROX**

### **DC220/230ST Windows NT**® **4.0 NetBIOS/NetBEUI Quick Install**

#### **Installation Requirements:**

If this is a Token Ring installation, the Token Ring card must be installed by your Xerox service representative and configured before performing this procedure. Refer to the Token Ring Quick Install card.

#### **Before Installation:**

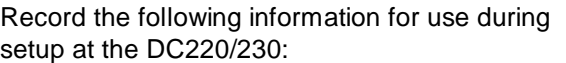

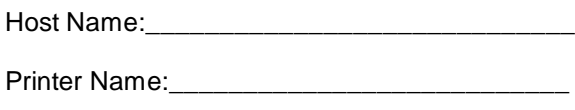

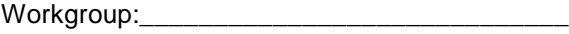

- Connect the DC220/230 to your network outlet or cable.
- 2. Enter System Administration Setups:
	- *a)* Press the **[Access]** button on the Control Panel.

**b)** Enter the System Administrator password by typing **#22222 (# key and 22222)** on the keypad and pressing **[Enter]** on the screen.

**Note:** #22222 is the factory default password and may be changed by your Xerox service representative to suit your needs.

- *3.* Access the Setup screens:
	- *a)* On the screen display, press **[Print Setups]**.
	- *b)* Press **[Network Setups]**.
	- *c)* Press **[NetBIOS/NetBEUI]**.
- *4.* Enable NetBIOS/NetBEUI:
	- *a)* Press **[Enablement]**.
	- *b)* Press **[Enabled]**.
- *5.* Select the appropriate interface:
	- *a)* Press **[Interface]**.
	- **b**) On the right half of the screen, select **[Ethernet]** or **[Token Ring]** as the appropriate interface for your network.

**Note:**Token Ring will not be available as a selection unless it has been installed and configured.

- *6.* Enter the Host Name:
	- *a)* Press **[Host Name]**, then press **[Edit]** and use the keyboard on the screen to enter the Host Name for your network (14 characters or less).
	- *b)* Press **[Save]**.
- *7.* Enter the Printer Name:
	- *a)* Press **[Printer Name]**, then press **[Edit]** and use the keyboard on the screen to enter the Printer Name for your network (15 characters or less).
	- *b)* Press **[Save]**.

For assistance, contact your local Xerox Customer Support Center: USA: 1-800-821-2797 Canada: 1-800-939-3769

# **The Document Company XEROX**

### **DC220/230ST Windows NT**® **4.0 NetBIOS/NetBEUI Quick Install**

- *8.* Enter the Workgroup name:
	- *a)* Press **[Workgroup]**, then press **[Edit]** and use the keyboard on the screen to enter the Workgroup Name.
	- *b)* Press **[Save]**.
- *9.* Press **[Save]**.
- *10.* Press **[Exit]**.
- 11. The DC220/230 will reboot and print a configuration sheet in approximately 3 minutes.
- 12. Check the settings on the configuration sheet against those that were entered.
- 13. At the client, install print drivers and map the printer in the usual manner. Refer to the CentreWare® manual, *Getting Started with Print and Fax Services* for additional information.

Additional information on this installation procedure can be found in the *DC220/230 System Administration Guide.*

For assistance, contact your local Xerox Customer Support Center: USA: 1-800-821-2797 Canada: 1-800-939-3769

©1998 Xerox Corporation 701P97991 Version 1.1, 5-98